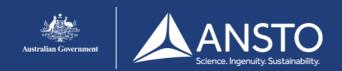

# Windows 8 setup guide - eduroam

On this page you will find the eduroam setup guide for Windows 8. If you encounter issues connecting to the eduroam network users are advised to contact their own institution for support.

### Step 1

Click 'Wireless Network Connections' on the Task Bar.

A. Click 'eduroam'

B. Select 'Connect Automatically'

C. Click 'Connect'

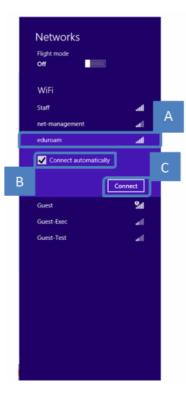

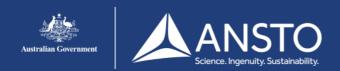

## Windows 8 setup guide - eduroam

### Step 2

. Enter your username in the following format: username@ansto.gov.au(for ANSTO Accounts) and your password

B. Click [OK]

uroam is rejecting your username/password ensure that your username is in the format, for example: username@ansto.gov.au

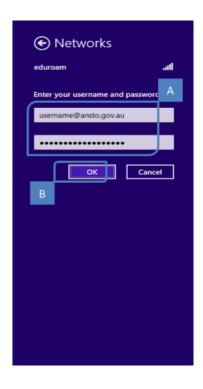

#### Step 3

Click 'Wireless Network Connections' on the Task Bar.
A. Click **'Connect'** 

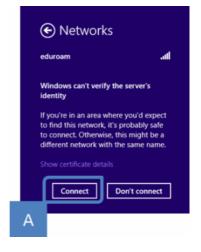

If eduroam is rejecting your username/password ensure that your username is in the appropriate format (i.e. username@ansto.gov.au).

This process can take some time and it is not unusual to see a message 'This is taking longer than expected'. If you get the same screen as the previous step then it's likely that the username &/or password is incorrect.